## **Как попасть в облако сервисов Google Создание аккаунта на gmail.com**

Методические указания

**Аккаунт Google** - это ваш ключ ко всем сервисам Google: от поиска, почты Gmail и видеочата до Google-сайты и Youtube.

Фраза " Создать аккаунт в Google" означает: представьтесь пожалуйста, укажите ВАШЕ имя, фамилию и год рождения, и мы создадим для ВАС почтовый ящик, дадим ему адрес \*\*\*\*\*@gmail.com для того, чтобы ВЫ могли писать и получать письма, чтобы ВЫ могли использовать сервисы Google.

Gmail –это бесплатная веб-служба электронной почты с поддержкой поиска, которая сочетает лучшие функции традиционной электронной почты и поисковую технологию Google.

## **Как создать аккаунт на Gmail**

## **Шаг 1.** Перейдите на gmail.com

**Шаг 2.** Нажмите Создать аккаунт

Вам предложат зарегистрироваться в Google.

Появится форма для заполнения.

**Шаг 3.** Заполните анкету следующим образом:

В верхнюю строку введите свое имя и фамилию на русском языке.

Придумайте имя пользователя («ваш ник») и введите его во вторую строку на латинице.

Придумайте пароль (можно использовать цифры, символы, буквы и др.) и введите в третью строку на латинице.

В четвертую строку введите Ваш пароль еще раз. В пятой строке укажите день Вашего рождения,

выберите месяц и укажите год рождения.

В шестой строке выберите женский или мужской пол.

*Необязательно*: В седьмой строке введите свой номер телефона, если вдруг забудете пароль, то с помощью своего телефона можно будет его восстановить.

*Необязательно*: В восьмой строке введите дополнительный email если он у вас есть (в Яндексе, в Майле и т.д.).

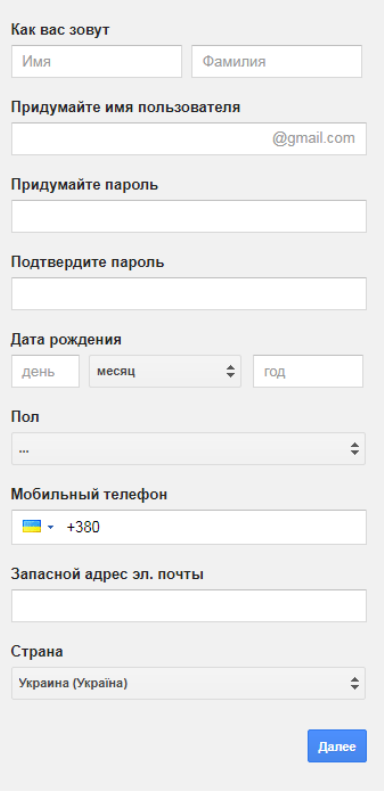

Далее вам нужно ввести проверочный код и доказать что вы живой человек, а не робот.

Далее вы должны выбрать ваше местоположение (страну).

Ставим галочку напротив «Я принимаю Условия использования и политика конфиденциальности».

**Шаг 4.** Перед тем, как нажмете кнопку Далее, запишите Ваш пароль. Нажмите кнопку Далее, чтобы продолжить.

Открывается страница с поздравлениями от компании Google и приглашением "Войти в почту"

**Шаг 5.** Нажмите кнопку "Войти в почту". Вы оказались в собственном почтовом ящике на gmail.

## **Навигация. Панель быстрого доступа к сервисам**

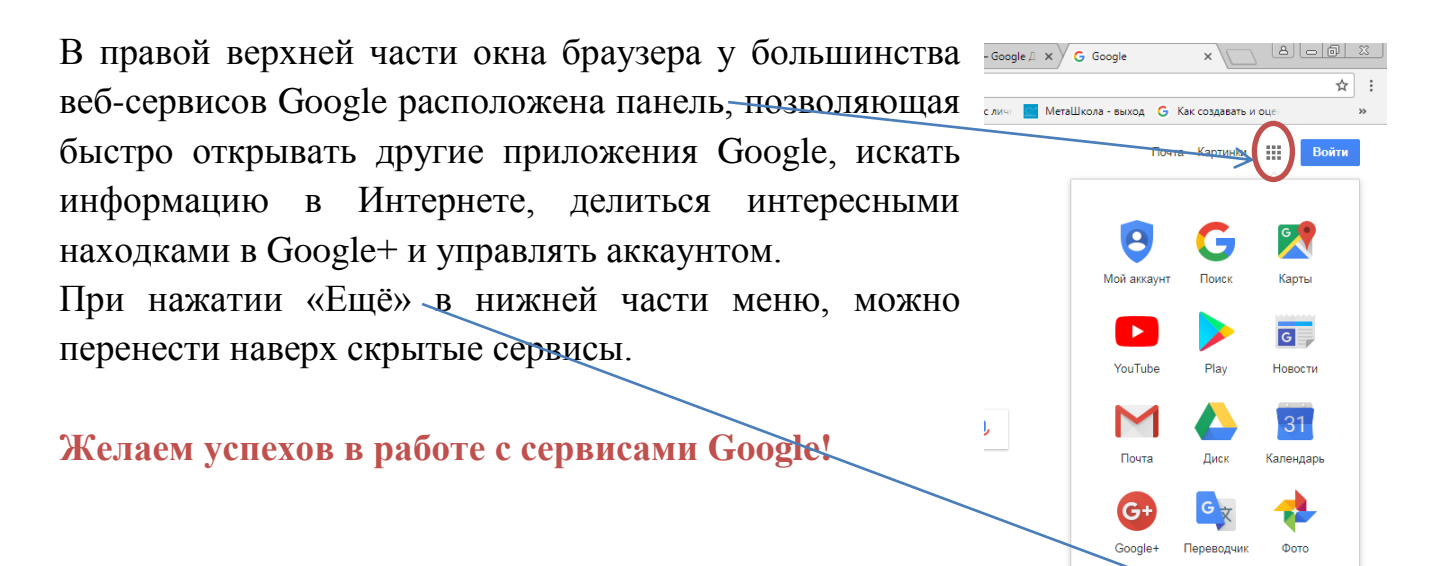

Eщë